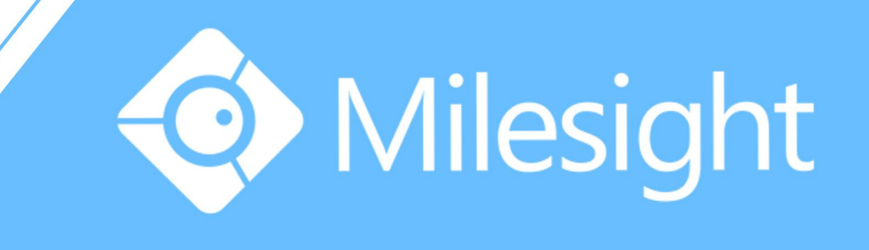

## Milesight-Troubleshooting Motion Detection on Dahua NVR

Milesight Technology Co., Ltd.

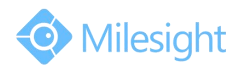

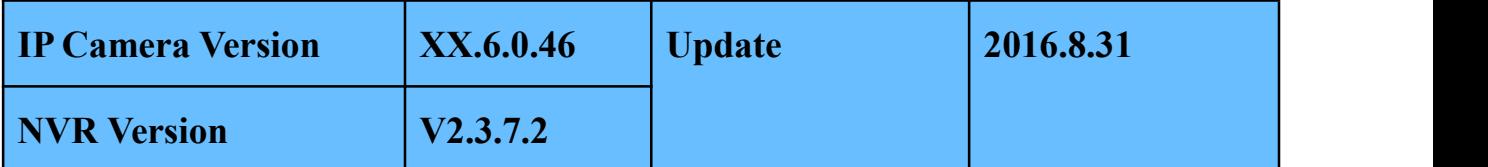

IP Cameras of Milesight are compatible with Network Video Recorders of Dahua. **By following the sequence of enabling IP Cameras' motion detection function first, setting detection region and detection schedule first next, and choosing alarm actions on the NVR last,** you can have a better experience on security surveillance. The following are the detailed steps.

**Step1:** Log in web, and go to "**Advanced Settings**"→"**Alarm**". Tick "**Enable Alarm**" and choose "**Trigger Type**" as "**Motion Detection**";

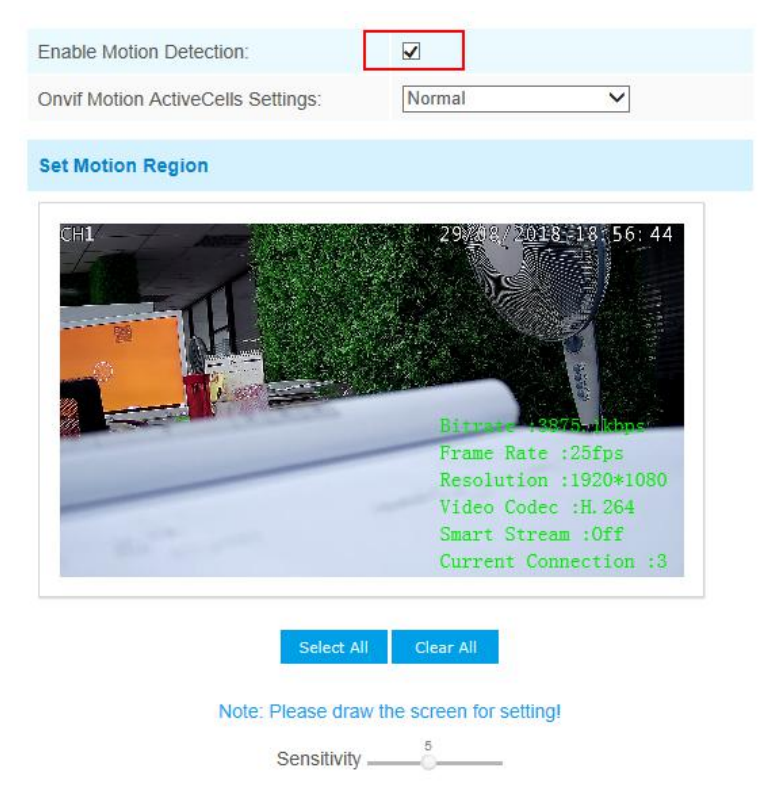

Figure 1 Motion Detection Settings on IP Cameras

**Step2:** Set motion region and choose the sensitivity;

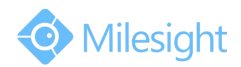

# M ilesight Technology Co.,Ltd.

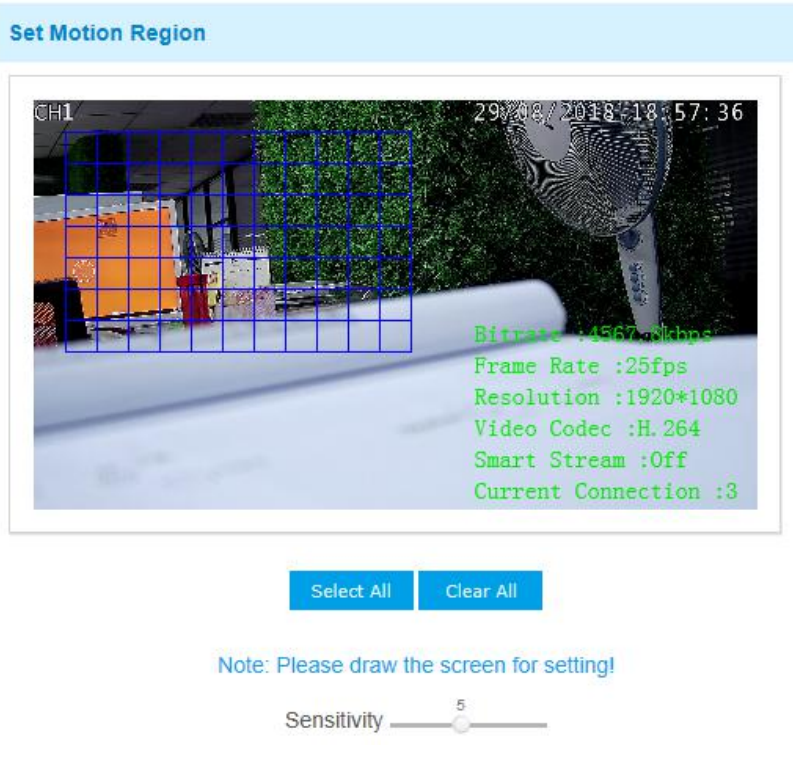

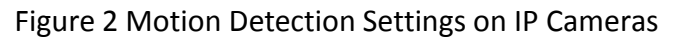

### **Step3:** Set the schedule for motion detection;

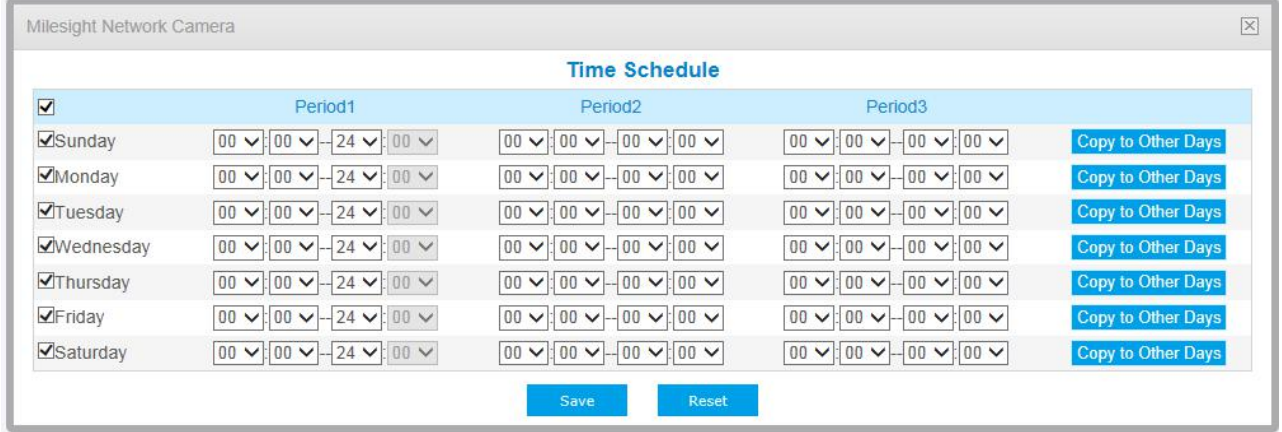

#### Figure 3 Motion Detection Settings on IP Cameras

**Step4:** Check settings of IP cameras. After setting motion detection successfully, you will see a red warning spot on the live video page;

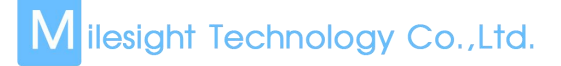

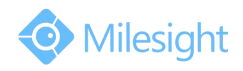

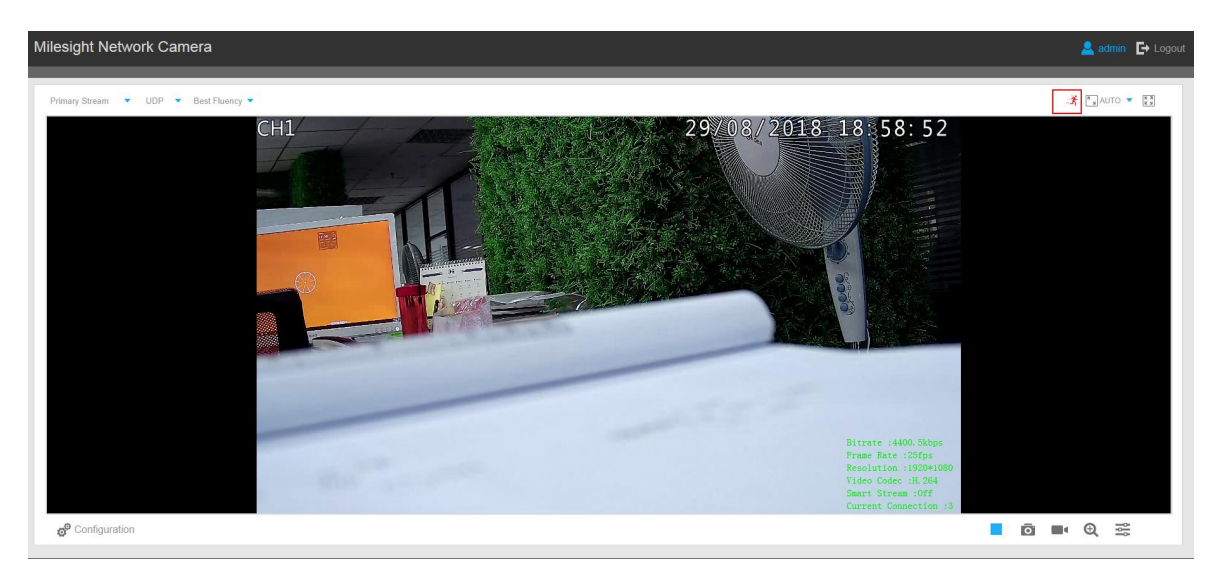

Figure 4 Motion Detection Settings on IP Cameras

**Step5:** Log in the NVR, and then go to "Main menu"-> "Setting"-> "Detect". Select a channel from the drop-down list and then check the "Enable" button to enable motion detect function.

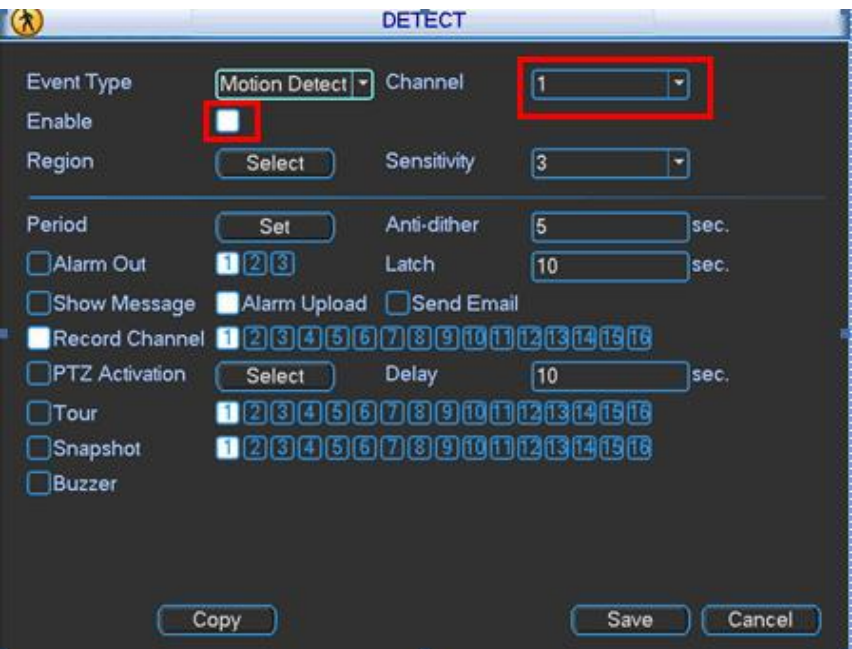

Figure 5 Motion Detection Settings on the NVR

**Step6: You don't need to set region and sensitivity on the NVR, just choose the alarm actions and the corresponding periods you want.** Do remember to click "Save" button to complete motion detect setup;

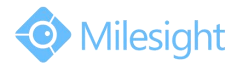

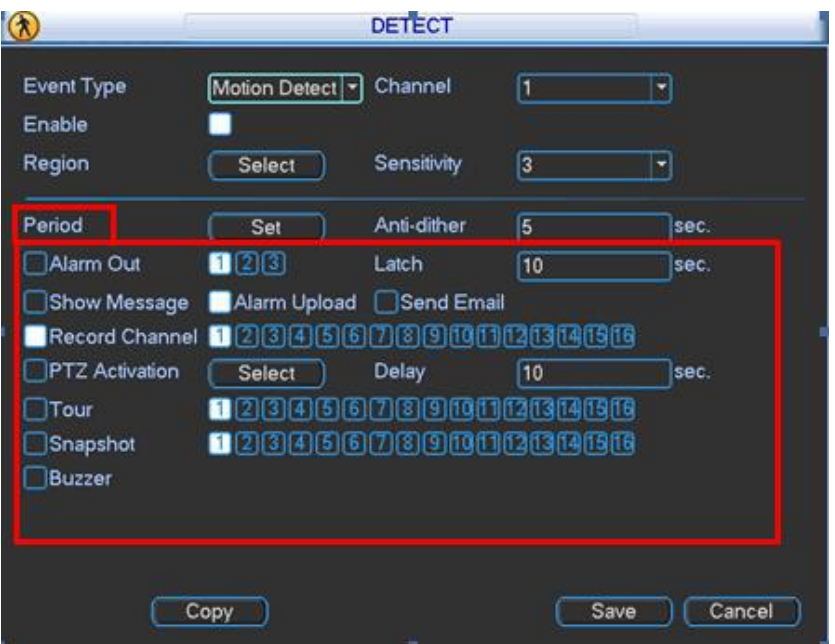

#### Figure 6 Motion Detection Settings on the NVR

**Step7:** Go to "**Menu**"→ "**Setting**"→ "**Schedule**", select a channel from the drop-down list and highlight the recording type as "Motion" and edit the timetable according to your need. After that, device will record automatically if alarm is triggered;

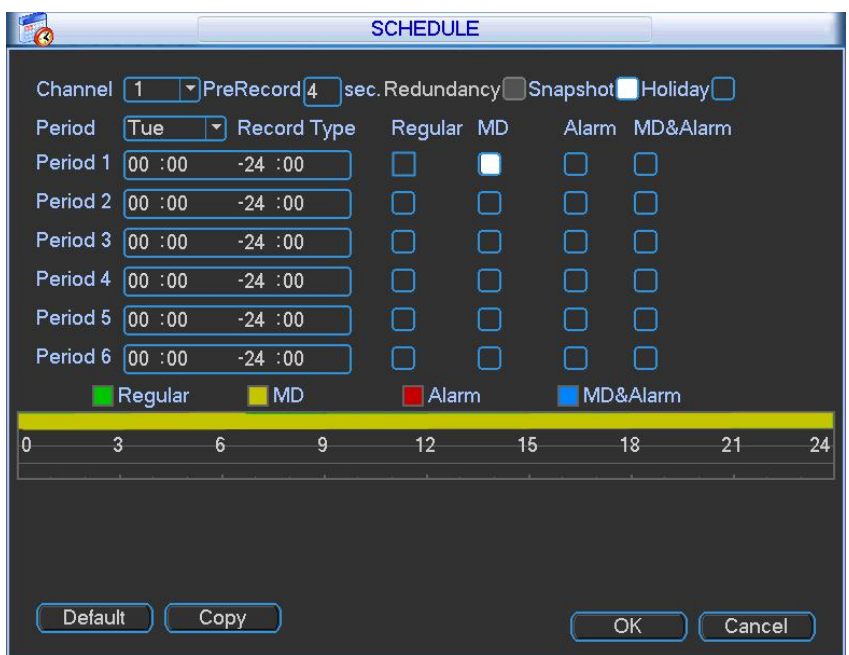

Figure 7 Motion Detection Settings on the NVR

**Step8:** Check. If motion detection is set successfully, you will see icon **For** for alarming and icon  $\overline{\mathbf{Q}}$  for motion recording on the live view when the alarm is triggered;

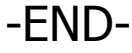